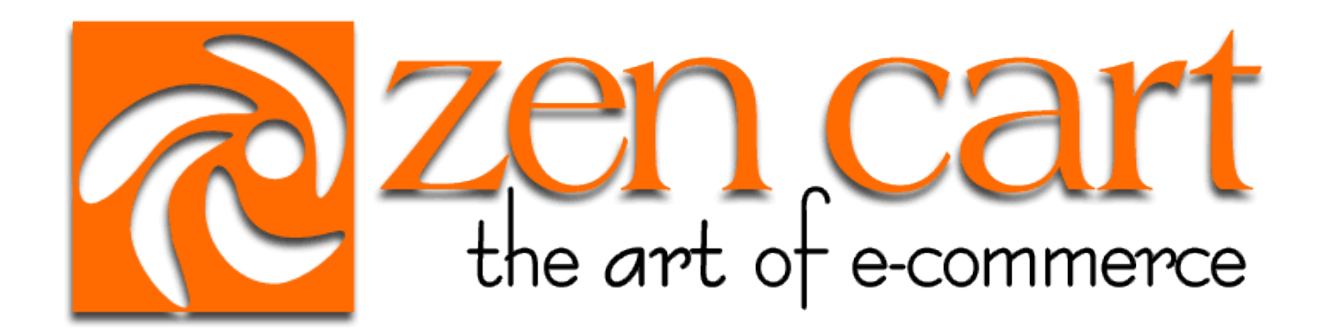

# Zen Cart® Documentation

# Implementation Guide

for Zen Cart® Version 1.5

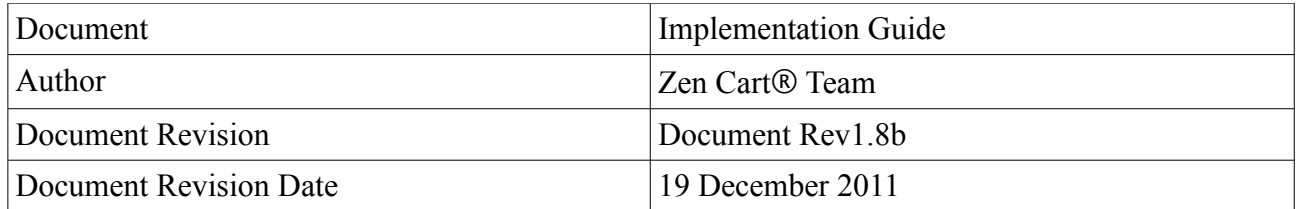

# **Table of Contents**

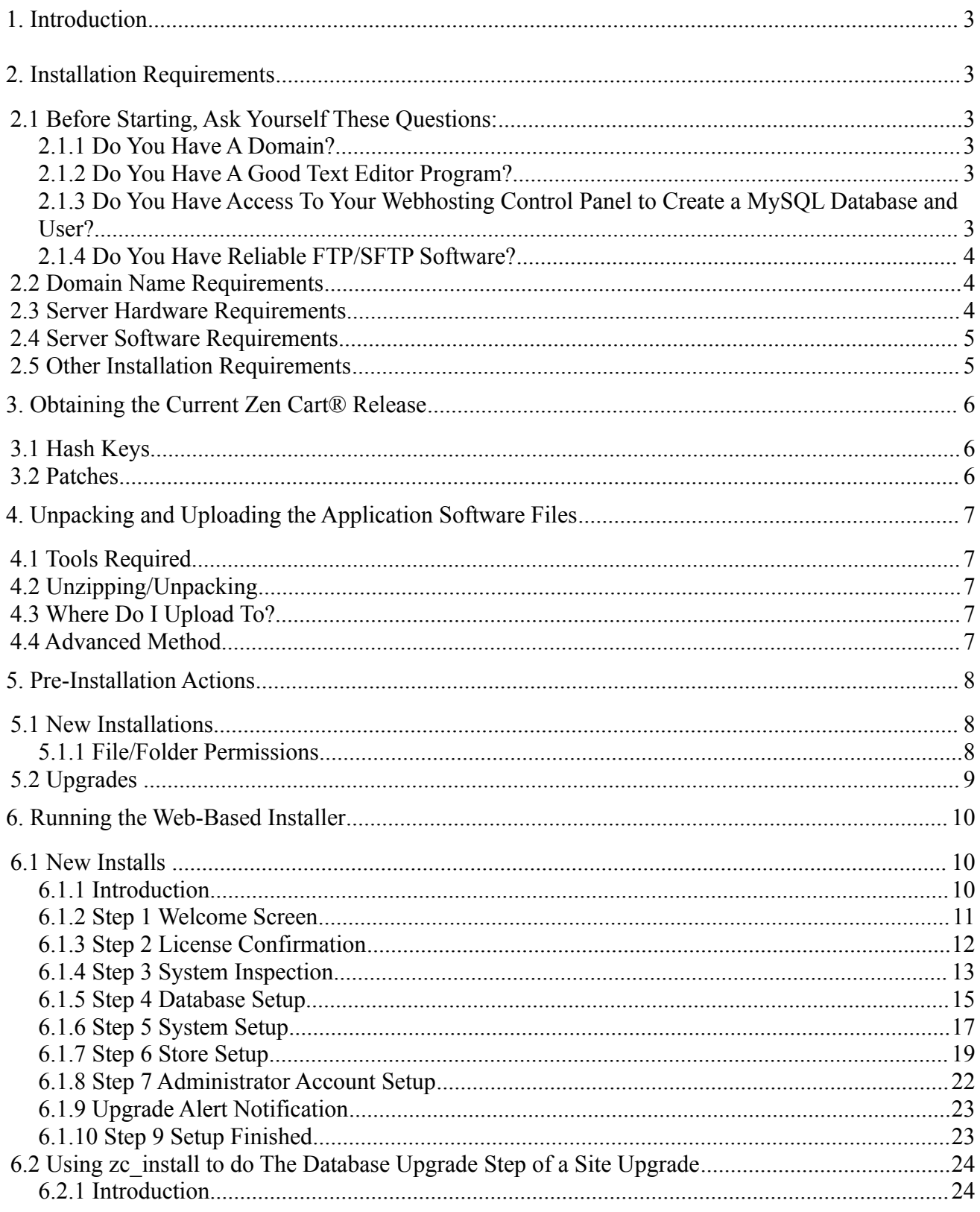

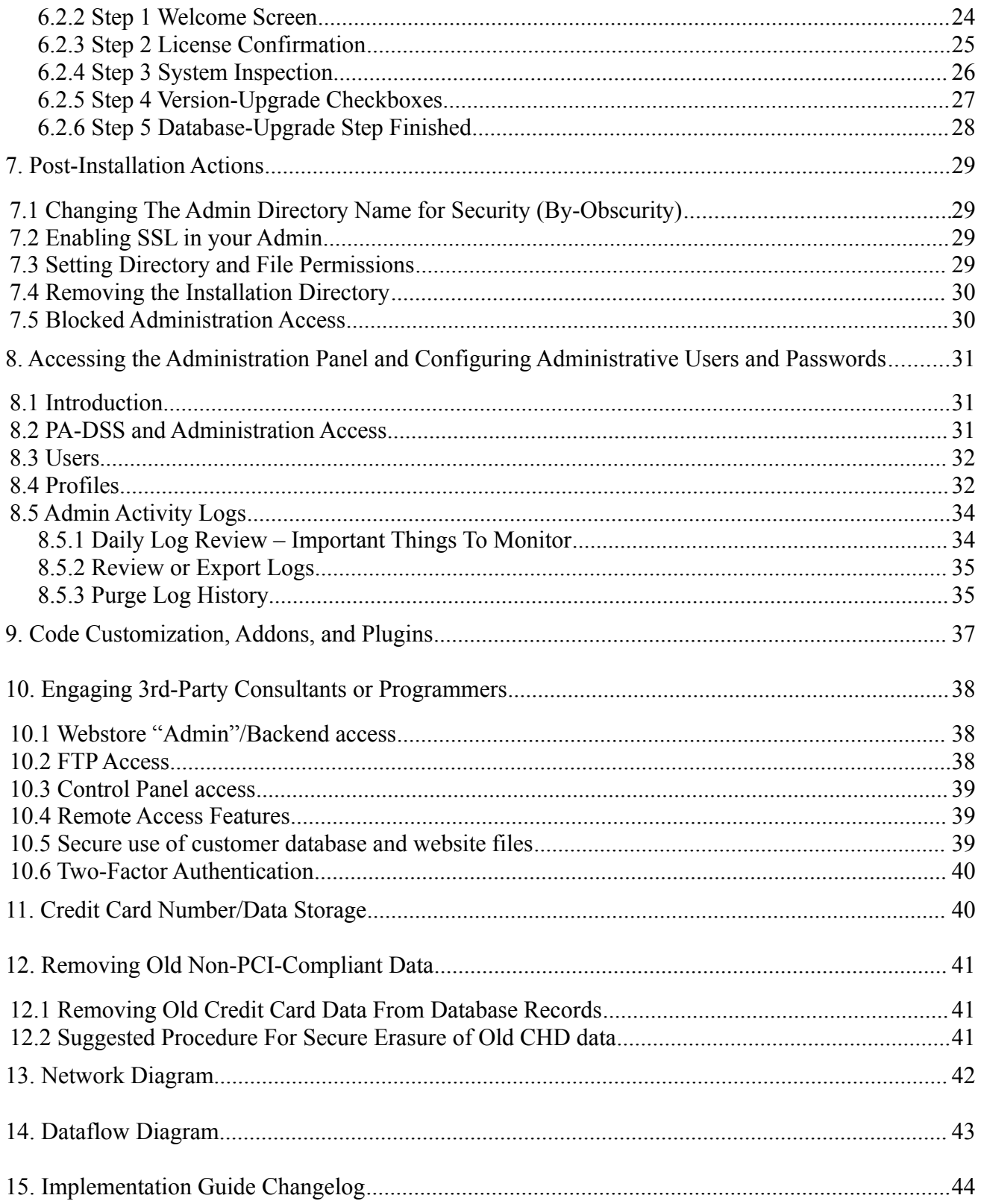

# **1. Introduction**

This Implementation Guide is meant to help you when installing the current version of the Zen Cart® application. or when updating your current version.

#### **PA-DSS**

It is a requirement of the PA-DSS that you follow the instructions in this Implementation Guide when installing or upgrading your Zen Cart® application.

**Note also, that this guide is written for the v1.5 release of Zen Cart®** unless otherwise noted.

### **2. Installation Requirements**

### *2.1 Before Starting, Ask Yourself These Questions:*

### **2.1.1 Do You Have A Domain?**

If No, stop and refer to section 2.2 below for information about registering a domain for your website.

You need a domain name to host your webstore on a webserver.

### **2.1.2 Do You Have A Good Text Editor Program?**

If no, stop … you will need a good Text Editing application such as Notepad++, UltraEdit, Crimson Editor, BBedit, Kedit, or maybe a more advanced tool like Eclipse. This text editor application will be used for modifying the files if you customize the Zen Cart software.

NOTE: Do NOT use cPanel (or any web-based tool) for editing files, nor MS Word or other software designed for fancy writing … You want a nice clean text editor which doesn't add extra "junk" into the files.

### **2.1.3 Do You Have Access To Your Webhosting Control Panel to Create a MySQL Database and User?**

BEFORE YOU PROCEED TO INSTALLATION, make sure you have access to a MySQL database, and username/password to that database. You may need to create the database using your webhosting account's control panel. Contact your webhosting company for assistance. Zen Cart cannot create the database for you.

(You need the following permissions on your MySQL database user: SELECT, INSERT, UPDATE, DELETE, CREATE, ALTER, INDEX, DROP. If you must choose from more generic options such as with an hSphere host, this would be equivalent to "all" or "dba" access or at least "read/write".)

### **2.1.4 Do You Have Reliable FTP/SFTP Software?**

If No, stop. You need to obtain a reliable FTP software package such as FileZilla, WinSCP, or Transmit. This application is used to transfer files between your computer and your webserver.

("FTP" is a very common website acronym for "File Transfer Protocol") ("webserver" refers to the computer on the internet where you have your domain hosted)

You should use an FTP program capable of connecting in secure SFTP mode when working with your website. Tutorials on how to use FTP/SFTP are available online from the vendor of your FTP software, or generically from any number of online reference websites.

*Whenever anyone mentions "FTP", you should use SFTP instead. This includes any subcontractors you hire to work on your website for you.* SFTP is explained further below:

#### **Why SFTP vs FTP?**

Plain FTP mode transfers files in plain-text over the internet, whereas SFTP ("Secure FTP") uses a secure encrypted connection for doing the transfer. This is important since the files you are transferring to/from your server may include sensitive information. Using an SFTP connection will cause your data to be encrypted as it is transferred, thus protecting it from prying eyes.

Many FTP programs capable of SFTP are available for free or for a modest fee from various online vendors. One very popular free application is FileZilla, which is able to run on both Windows® and Mac OS X®. Some people prefer the more advanced look/feel of paid applications like Transmit.

NOTE: If your hosting company provides a file-upload service or FTP app that runs inside your browser, we strongly recommend that you DO NOT use that for uploading large amounts of files to your server. They may work for individual files, but are seldom reliable when uploading large numbers of files such as a fresh install of Zen Cart, since they will often timeout without showing any error, and leave you with a damaged set of files which operate unpredictably. Incomplete uploads are the most common cause of problems on new sites.

Caution: The FTP feature in Dreamweaver should not be used for large uploads, for similar reason.

### *2.2 Domain Name Requirements*

You will need a registered domain name, connected to your webhosting account at your webhosting company. If you need to register a domain name, see the "Register A Domain Name" section on this web page: <http://www.zen-cart.com/partners>

Temporary use of merely an IP address may work during initial installation, but to actually run your shop will require use of a domain name. Changing it after-the-fact will require manual editing of your configure.php files. An article on making such changes can be found at [http://tutorials.zen-cart.com](http://tutorials.zen-cart.com/)

### *2.3 Server Hardware Requirements*

Zen Cart® itself does not "require" any particular hardware, as long as the hardware you use for your hosting service supports the software requirements that follow.

However, users should be aware that some hardware configurations such as inadequate server RAM, slow server hard drives, excessively restrictive firewalls, etc, can adversely affect the operation of the Zen Cart® application.

### *2.4 Server Software Requirements*

Zen Cart® will work with the following **minimum** requirements.

- PHP version  $\ge$  = 5.2.3
- MySQL version  $> 4.1.3$
- Apache version  $> 2.0$

#### However **it is recommended that you use the latest versions of PHP/MySQL and Apache**.

*Note: While we recommend the use of Apache as your web server software, it will also work with Microsoft IIS and other Web Servers (e.g. nginx), however some security features will cease to work, and other special server configurations may be required for production use. Further information on security protection adjustments is provided in the next section regarding .htaccess.*

You will also need to ensure that your PHP configuration has the following modules installed:

- cURL Required for some shipping and payment methods.
- OpenSSL support Usually this is compiled into PHP and cURL upon install of PHP

#### **SSL**

Unless you will have **no** customers accessing your site via the internet, you will want an SSL certificate added to your hosting account. A "shared" certificate may work, but dedicated is preferred as it is a more seamless experience for your customers and is much easier to configure.

#### **SFTP (Secure FTP)**

You will also need to ensure that your hosting service allows you to use SFTP for transferring files to/from your hosting server.

### *2.5 Other Installation Requirements*

#### **PA-DSS**

Zen Cart® uses Apache .htaccess files to better protect some directories for security purposes. You should ensure that your Apache settings allow for the use of .htaccess files on your Web server (most do). If you are unsure please check with your Hosting provider.

Specifically, Apache must be configured with AllowOverride set to either '**All**' or at least both '**Limit**' and '**Indexes**' parameters, and preferably the '**Options**' parameter as well.

If you are not using Apache as the web server (e.g. you are using IIS or nginx) then you should take steps to protect the directories in a similar manner to the .htaccess files Zen Cart® suggests.

Your web server must be able to serve pages using SSL encryption and you should have an SSL certificate correctly installed for your domain. If you do not have SSL or are unsure, then once again you must confer with your Hosting provider.

Your hosting service must also offer the ability to use SFTP for transferring files to/from the server.

# **3. Obtaining the Current Zen Cart® Release**

The current release is obtainable via SourceForge: <https://sourceforge.net/projects/zencart/files> The release is provided as a .zip file.

# *3.1 Hash Keys*

Hash keys are a way of checking the validity of a zip file. We provide both MD5 and SHA1 hashes for the current release. Those validation hashes can be seen below the download link on the home page of the Zen Cart® support website at [http://www.zen-cart.com](http://www.zen-cart.com/)

There is also information on how to use and check the hash keys in the following FAQ article: <http://tutorials.zen-cart.com/index.php?article=405>

### *3.2 Patches*

The normal distribution of updates is to release a new version with fixes included. In the rare occasion that a separate .zip file is released as a patch, the same hash-verification described above should be performed on the zip file before unzipping to install it on your website. Again, these zips will be released on SourceForge.

# **4. Unpacking and Uploading the Application Software Files**

### *4.1 Tools Required*

Before you can unpack and upload the files to your server, you will need two important tools:

• **An "unzip" utility**, such as 7-zip, WinZip, unRar, BetterZip, etc. Many unzip utilities are available for free, for various computer operating systems. Choose one that suits your computer best. IMPORTANT: When you unzip, you need to ensure that your unzip program retains the embedded file-structure. Usually that setting is properly "on" by default, but if it prompts you saying "xxxxxx file already exists – overwrite?" or similar, then it's most likely only extracting the "files" and not also the "folders. In that case you'll need to make appropriate adjustments to your unzip application settings before you can properly unzip the Zen Cart® files.

• **An FTP application capable of SFTP**. See section 2.1 for more information on FTP and SFTP. Be sure to use strong secure passwords for your FTP/SFTP access to your webserver.

# *4.2 Unzipping/Unpacking*

The Zen Cart® release is packaged as a zip file. You will need to unzip this file using an appropriate tool/application on your local computer, before uploading it to your web server.

NOTE: When you unzip the file it will create a folder, which will be named something like

 $zen-cart-v1.5.x-xxxxxxx...$ 

NOTE: You should not upload this "zen-cart-v1.5.x.-xxxxx..." directory to your web server, but rather the **contents** of that directory.

# *4.3 Where Do I Upload To?*

The directory on your web server that you need to upload to is usually specific to the hosting platform you are using, and you will need to check those details with your host. Usually this will be the "public html" or "www" or "httpdocs" or "http" folder, depending on how your hosting company has configured their server. .

Basically, in your FTP application, look for a "public html" or "www" or "htdocs" or "httpdocs" or "wwwroot" folder. These are the common folder names for what is referred to as the "webroot", which is where all website content is served from.

Your Zen Cart files (or **any** files to run your website, for that matter) need to be under that folder. If they're not, then you're going to encounter "not found" errors … because the content is not found!

# *4.4 Advanced Method*

You can optionally save some time by uploading the zip file directly to your server(using FTP etc.), and unpacking it in situ if your hosting company provides you a means of unzipping files on the server side. Talk to your hosting company about this.

# **5. Pre-Installation Actions**

### *5.1 New Installations*

Before running the Zen Cart® installer you will need to address the following.

#### 1) **MySQL Database**

Ensure that you have created an empty MySQL database (and corresponding username and strong secure password) for use with Zen Cart®. How you do this depends on your hosting configuration. Usual methods include using cPanel or phpMyAdmin. If you are unsure, please check with your hosting company.

#### 2) **configure.php files**

Two files need to be created on the server. These are the configure.php files that will contain important information to identify the settings of your particular server and the location of the files that you just loaded. After they have been created, you will then need to change the permissions on these files.

For a new install, the simplest way to do this is to rename these two files:

- /includes/dist-configure.php

to /includes/configure.php

- /admin/includes/dist-configure.php to /admin/includes/configure.php
- 3) Set file and folder permissions as explained in the next section.

### **5.1.1 File/Folder Permissions**

Changing permissions on these files can often be done using your FTP application (unless you are hosted on a Windows server). Or, you can use a File Manager console provided by your hosting company's control panel. If you need help understanding the concepts of file permissions and some general guidance on making these changes, consult this tutorial article: <http://tutorials.zen-cart.com/index.php?article=9>

*In the following instructions, the "INSTALL\_DIRECTORY" is the "webroot" folder into which you uploaded your Zen Cart files as explained in the previous section.*

- 4) Ensure that the INSTALL\_DIRECTORY/includes/configure.php and INSTALL\_DIRECTORY/admin/includes/configure.php are writeable. These file needs to be writeable during the installation only, so that the installer may save some important settings to them. Once the installation is complete you will need to make the files read only again.
- 5) Ensure that the directory INSTALL\_DIRECTORY/cache is writeable. This directory needs to be writeable, as the Zen Cart® application may need to store some important files here (ie: Session and Cache data, as well as PHP error logs).
- 6) Ensure that the directory INSTALL\_DIRECTORY/images is writeable. The images directory needs to be writeable to allow for the uploading of product and other images that you will use in your store. Your admin backend will be used for uploading product/category images here.
- 7) Ensure that the directory INSTALL\_DIRECTORY/pub is writeable. The pub directory needs to be writeable to allow for the downloading of any virtual products that you sell, eg. Media files (mp3/wmv/pdf). *If you do not intend to ever sell these types of products then this directory does not need to be writeable.*
- 8) Ensure that the directory INSTALL\_DIRECTORY/admin/images/graphs is writeable. This directory needs to be writeable to allow for the creation of graph images that represent the statistics for any banners you may serve. Ignore this if you're not using the Banner Manager.

Note. After installation is complete, you will need to change some permissions again. More information is given later in this document *(See the section on Post-Installation Actions.)*

### *5.2 Upgrades*

Upgrading your site between v1.x versions is only as complex as the amount of customization you've made to your site. You'll need to consider upgrades to any addons you've installed, as well as changes you've made to any core files, and any changes made by overriding files with custom versions of those files.

A proper FULL UPGRADE between v1.x versions is essentially a rebuild of your current site, but using the new version. While that may sound daunting, it doesn't need to be. There are automated tools such as WinMerge which can help you quickly identify all the changes you made to your old site, so that you can easily re-make those changes to your new site.

Always read the "Whats New" and "Changed Files" logs located in the /docs/ folder of the new version's release-zip file, because specific upgrade instructions, if any, for each version will be listed there.

#### **Warning: You should never directly upgrade a live site. Always test it separately first!**

Your upgrade should be staged using a separate folder+database on your server, and then migrated to the live site only after you've tested to confirm that no problems have been introduced in your implementation of the upgrade.

Please see<http://www.zen-cart.com/upgrades>for guidance regarding upgrading your site.

# **6. Running the Web-Based Installer**

### *6.1 New Installs*

### **6.1.1 Introduction**

To run the Zen Cart® installation wizard, you will need to use your browser to access the web server where you installed Zen Cart®. The installation wizard is accessed from the folder /zc\_install.

So if you have set your web server up to be accessed as [http://www.MY\\_DOMAIN.com/](http://www.mydomain.com/)

Then you would need to set your browser url to [http://www.MY\\_DOMAIN.com/zc\\_install/](http://www.mydomain.com/zc_install/)

Note. If you attempt to load the URL where your store will ultimately reside, before running the Installation wizard, you may get a blank page, or a screen that looks like the screen shot below.

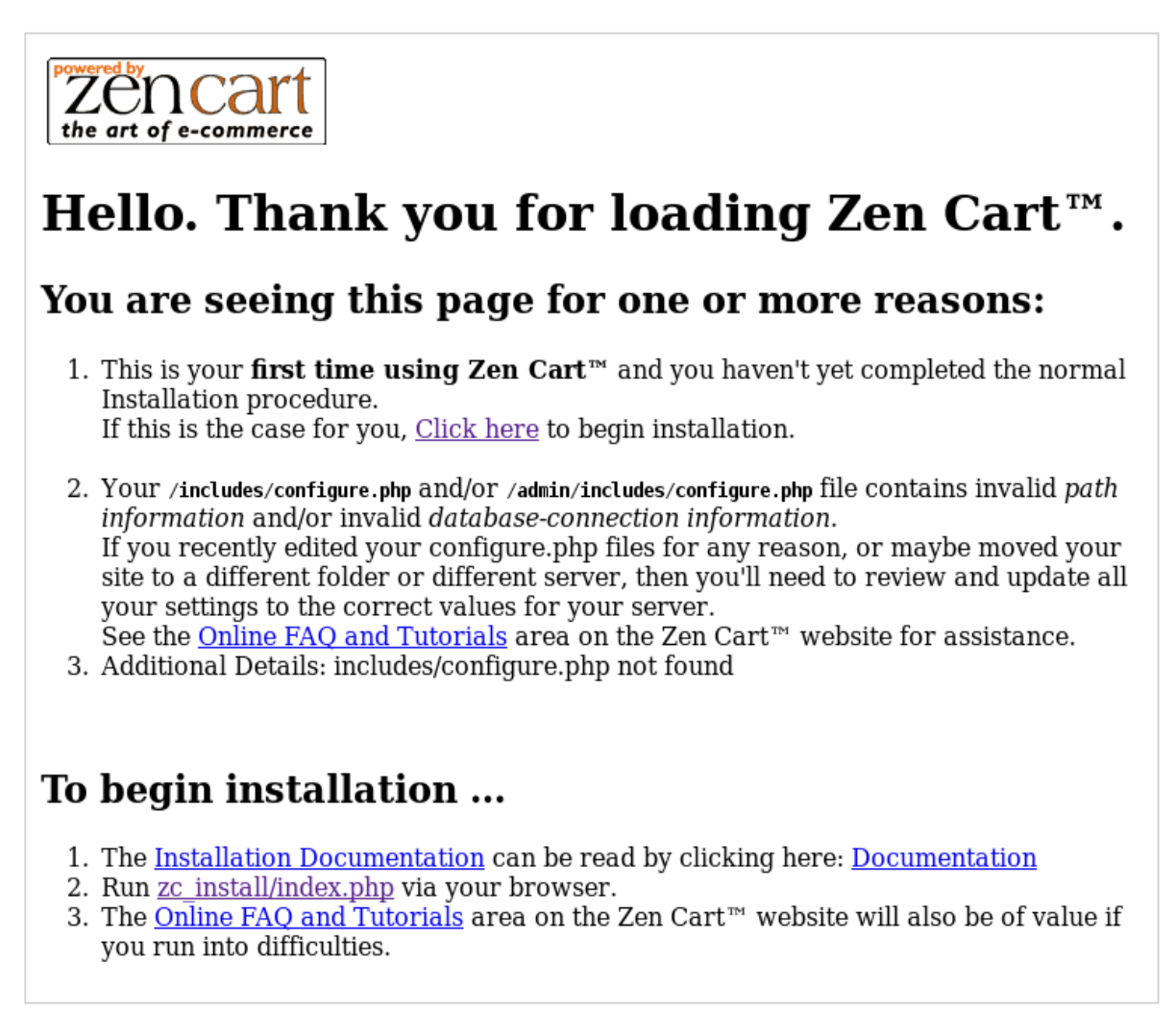

Copyright © 2003-2010 Zen Cart<sup>76</sup>

### **6.1.2 Step 1 Welcome Screen**

The Welcome Screen provides some brief information regarding the Zen Cart® Project. To proceed, click on the Continue button.

### :: Zen Cart™ Setup - Welcome

Welcome to the setup program for Zen Cart™ v1.5 release. This setup program will guide you through the necessary steps to ensure Zen Cart™ is properly installed on your system.

![](_page_11_Picture_44.jpeg)

Continue)

Copyright © 2003-2011 Zen Cart™

### **6.1.3 Step 2 License Confirmation**

The Zen Cart® application is released using the GNU General Public License. To use the application, you must acknowledge your agreement to this. Please read the license thoroughly before accepting the license terms and continuing.

![](_page_12_Picture_2.jpeg)

. I have read and do not agree to abide by the Terms and Conditions as stated above.

Continue

Copyright © 2003-2010 Zen Cart™

### **6.1.4 Step 3 System Inspection**

The System Inspection page checks that various required web server components exist, and permissions are set correctly for the Zen Cart® application to function correctly. You should review all items on this page and take any necessary actions to correct problems highlighted here, before continuing.

![](_page_13_Picture_25.jpeg)

![](_page_14_Figure_0.jpeg)

installation. Refresh this page in your browser to re-check settings.

Some hosts may not allow you to set CHMOD 777, but only 666. Start with the higher setting first, and switch to lower values if required.

![](_page_14_Figure_3.jpeg)

Copyright © 2003-2010 Zen Cart™

If you already have a Zen Cart store set up in this database, you may also see an "Upgrade" button here. If you click "Install" here, you will erase any Zen Cart data already in that database. For instructions on doing upgrades, see the chapter on upgrading, later in this guide.

### **6.1.5 Step 4 Database Setup**

#### *6.1.5.1 Database Character Set/Collation*

First choose the charset/collation for your Database connection. Normally you should just leave this at the default setting, however some languages may need this to be set differently.

#### *6.1.5.2 Database Host*

The database host setting is specific to your hosting service. Generally this will be **localhost**, but you may need to set it to a specific IP address or domain. Your hosting provider provides these details.

#### *6.1.5.3 Database Username/Password*

Your hosting provider should also have supplied you with details of the Database user name and password, or you may have chosen these yourself when you created the blank database.

NOTE: It is important that you use strong PCI DSS compliant usernames and passwords for your database access. If your hosting company generated a name or password that's easily guessed or otherwise not "strong", it is up to you to change it to something strong and secure, using the tools provided by your hosting company.

#### *6.1.5.4 Database Name*

Enter the database name for the blank database you created earlier.

#### :: Zen Cart™ Setup - Database Setup

Next we need to know some information on your database settings. Please carefully enter each setting in the appropriate box and press Save Database Settings to continue.'

![](_page_15_Picture_77.jpeg)

#### *6.1.5.5 Store Identifier [Table Prefix]*

You may enter a prefix for the tables created and used by Zen Cart®. This should only be necessary if you need to share the database with another application that you have installed on your web server.

#### *6.1.5.6 SQL Cache Method*

Zen Cart® can cache the results of some sql queries. This can help to reduce load on the Database server and speed up the application.

#### *6.1.5.7 Session/SQL Cache Directory*

This is the path to the directory that would be used to save session and SQL caching information. Generally you won't need to change this unless the setting that is chosen/auto-selected causes problems.

An advanced store configuration might consider moving this "cache" folder location outside the webroot. This can be done post-installation. There are guides for such advanced configuration available at [http://tutorials.zen-cart.com](http://tutorials.zen-cart.com/)

![](_page_16_Picture_60.jpeg)

Save Database Settings

### **6.1.6 Step 5 System Setup**

#### *6.1.6.1 Physical Path To Zen Cart®*

This is the location of the Zen Cart® application files on the hard drive of your server. **Generally the system will auto-detect this**, and you should only change it if the auto-detection has not chosen the correct path.

#### *6.1.6.2 URL to your Zen Cart® store*

This is the URL that will be used to access your store. Again, **auto-detection should have chosen the correct setting** and you should only change it if it is incorrect.

![](_page_17_Picture_83.jpeg)

We will now setup the Zen Cart™ System environment. Please carefully review each setting, and change if necessary to suit your directory layout. Then click on Save System Settings to continue.

![](_page_17_Picture_84.jpeg)

#### *6.1.6.3 HTTPS Domain*

Generally your HTTPS domain will be the same as your normal HTTP domain. However some hosts use a separate special domain for HTTPS. Check with your hosting provider if you are unsure.

#### *6.1.6.4 HTTPS Server URL*

The URL that will be used to access the HTTPS domain for your web site. If you have your domain in the root of your web server, this will be the same as your HTTPS domain above. However you may have your web site in a directory, such as [https://www.MY\\_DOMAIN.com/store](https://www.MY_DOMAIN.com/store)

*See additional information on next page ...*

#### *6.1.6.5 Enable SSL*

Whether to use SSL/HTTPS for the catalog side of your store to automatically encrypt communications on pages that collect sensitive data.

If you don't have an SSL certificate enabled in your hosting service yet, select No. You can enable it later manually by following this tutorial:<http://tutorials.zen-cart.com/index.php?article=14>

#### *6.1.6.6 Enable SSL in Admin Area*

Whether to use SSL/HTTPS for the admin side of your store. See note above.

#### **PA-DSS**

To comply with PA-DSS you **MUST** enable SSL here for both the Admin and Storefront. When enabled here, Zen Cart® will automatically activate SSL on storefront pages which need it (ie: checkout, my account, login, etc) as long as the option is enabled here.

Additionally, built-in payment modules which are capable of accepting credit cards directly on your site will NOT function if you do not have SSL capability available and enabled in Zen Cart*®*.

![](_page_18_Picture_72.jpeg)

Redetect defaults for this host Save System Settings

### **6.1.7 Step 6 Store Setup**

The following settings are requested here, but can be changed later by logging in to your administration panel of the Zen Cart® Application.

Click the "more info..." links on-screen for more detailed information.

#### **Store Name**

Enter the name of your Store here.

#### **Store Owner**

Enter the name of the Store owner here. This will be displayed as the name of whom to contact regarding problems with a purchase or with accessing your site.

#### **Store Owner Email**

Enter the email address for contacting the storeowner here. This is displayed in emails and is used for sending Contact Us messages from your store.

#### **Store Country**

Enter the Country of the store here. This is used for determining tax and shipping and other geographically dependent operations.

#### **Store Zone**

Enter the Zone/State of the store here. Again, used for tax and shipping and related activities.

#### **Store Address**

Enter the address of the store here. This is displayed on the Contact Us screen when enabled, and on printable documents.

#### **Default Language**

Enter the default language for the store here. If the language you want is not in the list, you may need to download additional language pack(s) from [http://www.zen-cart.com/index.php?](http://www.zen-cart.com/index.php?main_page=index&cPath=40_46) [main\\_page=index&cPath=40\\_46](http://www.zen-cart.com/index.php?main_page=index&cPath=40_46)

#### **Default Currency**

Enter the default currency for the store here. If the currency you require is not listed, you can set up additional currencies after the application has been installed.

### ∷ Zen Cart™ Setup - Store Setup

This section of the Zen Cart™ setup tool will help you begin setting up your basic store settings. You will be able to change any of these settings later using the administration tool. Enter each value carefully and press Save Store Settings to continue.

![](_page_20_Picture_21.jpeg)

#### *6.1.7.1 Store Demo*

Zen Cart® comes with a set of demo data that allows you to explore the inbuilt functionality of the application out of the box. You may find it useful load this demo data so that you can get comfortable with the application before you actually start to build your own store. The demo data/products can be removed at a later date.

![](_page_21_Picture_2.jpeg)

Save Store Settings

Copyright © 2003-2010 Zen Cart™

### **6.1.8 Step 7 Administrator Account Setup**

" Zon Cart<sup>IM</sup> Cature Administrator Assount

![](_page_22_Picture_86.jpeg)

#### *6.1.8.1 Administrator's User name*

This is the user name used to initially access the Applications administration panel. This user has access to all of the functionality of the Administration panel. You can set up additional users with restricted permissions once the application has been installed.

#### *6.1.8.2 TEMPORARY Administrator's Password*

The password must be at least 7 characters long and contain a mix of both letters and numbers. **This is just a TEMPORARY password which must be changed upon first login to your admin area**.

#### **PA-DSS**

You most likely accessed this installation without using SSL; as such there is an extremely small possibility that someone could have intercepted your admin username/password.

**Make sure that you enable SSL for your admin page.**

**When you change the SSL status of your admin page, your admin password will expire and you'll need to select a new password.** This helps ensure that if someone has stolen your password over an unsecured connection they'll be unable to use that password any longer.

#### *6.1.8.3 Administrators Email*

This is the email address of the initial Administrator, and may be used for sending password resets or testing outgoing email newsletters etc.

### **6.1.9 Upgrade Alert Notification**

If you leave this box checked, then every time you login to your admin backend, it will check to see whether a new version is available. This information will show discreetly in the upper-right-corner of the screen.

The only reason to uncheck this box is if you're regularly accessing the site from a server (or running it offline on your local PC) that has no internet connection. In such cases the upgrade-check may result in a brief timeout while waiting for an upgrade data-inquiry response. If that's happening for you, you can turn off this setting after installation by logging into your Admin and going to Configuration->My Store->Upgrade Check, and changing the setting there.

```
Upgrade Detection
✔ Check for Zen Cart™ updates when logging into Admin
This will attempt to talk to the live Zen Cart™ versioning server to determine if an upgrade is available
or not. If an update is available, a message will appear in admin. It will NOT automatically APPLY any
upgrades.
You can override this later in Admin->Config->My Store->Check if version update is available.
Save Admin Settings
```
Copyright © 2003-2010 Zen Cart™

### **6.1.10 Step 9 Setup Finished**

Now that setup is finished, a number of post-installation instructions are presented for you to follow. Further details are enumerated in Section 7 – Post-Installation Activities, later in this guide.

### *6.2* **Using zc\_install to do The Database Upgrade Step of a Site Upgrade**

### **6.2.1 Introduction**

Upgrading consists of both manually updating the PHP files on your site, as well as upgrading the database structure to work with the new requirements of the new version. IT IS NOT ENOUGH TO SIMPLY UPGRADE THE DATABASE. YOU MUST ALSO UPGRADE ALL YOUR PHP FILES ACCORDING TO THE INSTRUCTIONS CONTAINED IN EACH INDIVIDUAL RELEASE.

**The document you have in front of you does not address the PHP file updates. See the proper upgrade documentation at<http://www.zen-cart.com/upgrades>to understand and do the full upgrade process.** 

**The instructions below ONLY deal with the database-side of the upgrade step.**

#### **DATABASE UPGRADE STEP:**

To do the database upgrade step, you will use zc\_install just as you would for a manual new install:

To run the Zen Cart® installation/upgrade wizard, you will need to use your browser to access the webserver where you installed Zen Cart®. The installation wizard is accessed from the folder /zc\_install, ie: [http://www.MY\\_DOMAIN.com/zc\\_install/](http://www.mydomain.com/zc_install/)

### **6.2.2 Step 1 Welcome Screen**

The Welcome Screen provides some brief information regarding the Zen Cart® project. To proceed, click on the Continue button.

Zen Cart™ Setup - Welcome

Welcome to the setup program for Zen Cart™ v1.5 release. This setup program will guide you through the necessary steps to ensure Zen Cart™ is properly installed on your system.

![](_page_24_Picture_12.jpeg)

Continue

Copyright © 2003-2011 Zen Cart™

### **6.2.3 Step 2 License Confirmation**

The Zen Cart® application is released using the GNU General Public License. To use the application, you must acknowledge your agreement to this. Please read the license thoroughly before accepting the license terms and continuing.

![](_page_25_Picture_2.jpeg)

. I have read and do not agree to abide by the Terms and Conditions as stated above.

Continue

Copyright © 2003-2010 Zen Cart™

### **6.2.4 Step 3 System Inspection**

![](_page_26_Picture_1.jpeg)

You will see some warnings. Please read them. Be sure you have a database backup before proceeding.

![](_page_26_Picture_3.jpeg)

#### **To perform a database-upgrade, click the Database Upgrade button.** Do that.

The "Upgrade Cfg Files" option is for advanced use only. The other buttons are explained in the Installation section of this guide. Note the warnings on screen.

### **6.2.5 Step 4 Version-Upgrade Checkboxes**

Now you are presented with a list of version-upgrade steps that zc\_install is capable of upgrading for you. The system will pre-inspect your database and pre-check the checkboxes for the version steps which need upgrades performed in your database. In a normal upgrade, you simply need to leave the checkboxes as-is, and scroll to the bottom of the page and fill in your Admin username and password and click Update Database Now to authorize the upgrade.

![](_page_27_Picture_49.jpeg)

Checking or unchecking additional boxes is an advanced troubleshooting activity which would only be relevant in the event of a serious problem requiring overriding of normal operation. As for help on the Support Forum if the version detection doesn't automatically work as expected.

![](_page_27_Picture_50.jpeg)

The Re-Check button is here to allow the page to re-inspect if the refresh doesn't happen automatically after clicking Upgrade Database Now.

### **6.2.6 Step 5 Database-Upgrade Step Finished**

REMEMBER: An upgrade is NOT COMPLETE if you do not ALSO upgrade all your PHP files to work with the new version. This involves reconstructing your customizations in the new versions of the files.

With the Database Upgrade step complete, **if your PHP files have also been updated** and your customizations merged into them, then you're ready to log into your Admin and turn off the Down For Maintenance mode via Admin->Configuration->Website Maintenance

#### **WEBSITE MAINTENANCE**

![](_page_28_Picture_40.jpeg)

# **7. Post-Installation Actions**

### *7.1 Changing The Admin Directory Name for Security (By-Obscurity)*

When Zen Cart® is initially installed, the admin panel is found at INSTALL\_DIRECTORY/admin

Since the name "admin" is publicly known, leaving it as "admin" poses some degree of security threat. Therefore, before you can access the admin panel you must change the name of that directory to something difficult to guess. If you do not, you will see the warning message mentioned in section 7.5 below.

Changing the admin directory involves simply renaming the admin folder name using your FTP program, and is explained in detail in this tutorial: <http://tutorials.zen-cart.com/index.php?article=33>

### *7.2 Enabling SSL in your Admin*

For PA-DSS compliance, all access to your admin area must be done via SSL. To do this, follow the instructions for the required additional changes to your /renamed-admin/includes/configure.php file in this tutorial:<http://tutorials.zen-cart.com/index.php?article=14>

### *7.3 Setting Directory and File Permissions*

As mentioned in the **Pre-Installation Actions** section of this guide, a number of directories and files need special permissions in order for Zen Cart® to function correctly.

Specifically:

- The directory INSTALL\_DIRECTORY/**cache** needs to be writeable.
- The directory INSTALL\_DIRECTORY/**pub** needs to be writeable.
- The directory INSTALL\_DIRECTORY/**images** needs to be writeable.
- The directory INSTALL\_DIRECTORY/**admin/images/graphs** needs to be writeable.

Also during installation you will have created these files with write permissions:

- INSTALL\_DIRECTORY/includes/configure.php and
- INSTALL\_DIRECTORY/admin/includes/configure.php

#### **For security, these 2 files must have their permissions changed so that they are read-only.**

If you need help understanding the concepts of file permissions and some general guidance on making these changes, consult this tutorial article: <http://tutorials.zen-cart.com/index.php?article=9>

N.B. The Zen Cart® application will attempt to automatically set the permissions of these two files to read-only after installation is complete. However this doesn't work automatically on all servers, and you should ensure that this it is done properly. (Warnings will be prominently displayed if the permissions on these files are incorrect.)

### *7.4 Removing the Installation Directory*

Once installation is completed, you must remove the INSTALL\_DIRECTORY/zc\_install folder.

Leaving the zc install folder on your server poses a security risk, since someone could possibly delete your store database content if they gained unauthorized access to it. Thus, until you remove the zc install directory, a warning message will be presented if the folder exists when you access your storefront and your admin.

### *7.5 Blocked Administration Access*

Please note, if you have not changed your admin directory, or have not removed the installation directory then you will not be able to access the Administration system and you will be presented with a screen as below.

![](_page_30_Picture_5.jpeg)

Further details on how to change the name of the admin directory can be found at [http://tutorials.zen](http://tutorials.zen-cart.com/index.php?article=33)[cart.com/index.php?article=33](http://tutorials.zen-cart.com/index.php?article=33)

# **8. Accessing the Administration Panel and Configuring Administrative Users and Passwords**

### *8.1 Introduction*

This release now includes a system for managing multiple admin users and restricting the access of those users to only certain functions of the Administration system.

Initially only one user is created (The user/password you created during installation). This user is assigned a 'Superuser' profile, i.e. it has access to all administration functionality.

#### **PA-DSS**

As you will probably have performed the installation without using SSL, there is an extremely small possibility that a someone might have intercepted your admin username/password.

**If you don't have SSL enabled on your site yet, you need to do that NOW (see section 7.2 of this guide), and then change your admin password.**

### *8.2 PA-DSS and Administration Access*

Before moving on to how Admin users are managed, there are some fundamental changes that have been made in this area starting with Zen Cart*®* v1.5.0, in order for the application to meet PA-DSS requirements.

These are as follows:

- Each admin user must have an unique user name. DO NOT share admin usernames with others. Create separate users for each person accessing your store's admin section.
- Passwords must be at least 7 characters in length
- Passwords must consist of a mix of letters and numbers(alphanumeric)
- Passwords and user names are case sensitive
- Passwords must be changed every 90 days
- When changing passwords, users will not be able to choose a password that was used in the prior 4 password changes
- If an incorrect user name/password is entered more than 6 times in a row, access to the administration system will be locked out for 30 minutes
- The administration system has a 15 minute timeout. e.g. if no pages are accessed within a 15 minute period, the admin user will be forced to log in again. Extending this timeout will invalidate your store's PCI Compliance.

Altering the code to relax these requirements will invalidate your store's PCI Compliance.

### *8.3 Users*

You can manage the users who are allowed access to the administration system using the *Admin Access management → Admin Users* menu entry.

From this screen you will be able to add, delete and change the details of Admin users.

![](_page_32_Picture_83.jpeg)

Clicking the edit button will allow you to change the Admin User name, Admin User email address and the profile assigned to that user (although you cannot change the profile assigned to the initial Admin User).

![](_page_32_Picture_84.jpeg)

Clicking the reset pwd button allows you to change the password assigned to the user.

### *8.4 Profiles*

Profiles describe which functions in the administration system a user can access. Initially only one profile is available, the 'Superuser' profile, which gives access to all the administration system.

![](_page_32_Picture_85.jpeg)

However it is also possible to create profiles, so that different users only have access to a subset of the administration system.

For example, you may have users that only need to run reports, or users whose responsibility it is to add products/categories, and those users should not have access to any other administration system functions.

This can be achieved by creating specific profiles, and then assigning those profiles to users.

You can access the Admin Profiles management page using the *Admin Access Management → Admin Profiles* menu entry.

![](_page_33_Picture_38.jpeg)

### **USER PROFILES**

![](_page_33_Picture_39.jpeg)

To add a new profile, click on the 'add profile' button .

You will then get a screen similar to the following:

![](_page_33_Picture_40.jpeg)

You can then choose a name for the profile, and select which administration system functions that profile has access to.

The Edit button will bring up a similar screen, however in this case you will be able to change the current functionality granted to all users associated with that profile.

### *8.5 Admin Activity Logs*

The administration system logs all activity any admin user carries out. The system logs this data:

- The date of the access
- The admin id of the user making the access
- The page in the administration system that is being accessed
- The parameters related to the page being accessed
- The IP address of the admin user.
- Any "suspect" activity that should be reviewed.

Tampering with this logging functionality will invalidate your PA-DSS certification.

The activity log is held in the database, and over time can become very large. You can manage your activity log via: *Admin Access Management → Admin Activity logs*

#### **It is important to review these logs regularly, even daily, to monitor for malicious activity and respond accordingly.**

The following sections discuss the review and management of these logs.

### **8.5.1 Daily Log Review – Important Things To Monitor**

The Admin Activity Log stores important information which might expose malicious activity being conducted by admin users in the backend of your store. Regular review of these logs will help you avert problems caused by people who have gained unauthorized access to your admin backend, whether that be a hacker, intruder, or even a disgruntled employee.

The "flagged" items shown in the Review screen are items which warrant some attention. If a log entry is flagged, that means that some potentially-harmful content has been entered into the admin page which was in use at the time of that log entry. Commonly-flagged items include  $\le$ script $\ge$  tags where someone could inject malicious javascript to trigger or create XSS or CSRF risks on your store's admin or storefront.

If you find an entry that's been flagged, you should inspect the data that was submitted to be sure it was intentional. If it was not intentional, you should take corrective action to remove the malicious or unwanted content, and also take corrective action to deal with whomever was logged in and submitted the content in the first place. Follow your own internal policies for dealing with such breaches.

#### **PA-DSS**

Please Note: It is a requirement of PA-DSS that you review these logs regularly to detect unauthorized activity and take corrective action to deal with any anomalies discovered therein.

The following section talks briefly about how the Admin Activity Log viewer screen works.

### **8.5.2 Review or Export Logs**

Within this section you can choose to export or review the admin activity logs.

![](_page_35_Picture_68.jpeg)

To review the data, ensure that Export as HTML is selected in the drop down for 'Export File Format' If you want to export/save the logs then this drop down must be set to 'Export to CSV'

Furthermore you can choose to either download the export to your local computer or save the file on the server where you run the Zen Cart® application from. This is done by either ticking (or not) the check box marked 'Save File on server'.

In either case you can also choose the name of the file produced.

### **8.5.3 Purge Log History**

#### **PA-DSS**

Please Note: It is a requirement of PA-DSS that these logs are kept for a minimum of 12 months. While we provide methods to safely backup these logs, and to remove them, store managers are ultimately responsible for ensuring that they can reproduce these logs in the event of a PCI audit.

Clicking on the reset button in the "Purge Log History" section of the screen will take you to a new page with the following instructions:

#### **ADMIN ACTIVITY LOG MANAGER**

#### WARNING!: You are about to DELETE \*important\* audit trail records from your database.

You should FIRST confirm that you have a reliable BACKUP of your database before proceeding. By proceeding you accept that this information will be deleted and understand your legal responsibilities regarding this data.

I understand my responsibilities, and wish to proceed with the deletion by clicking Reset:

reset

Please ensure that you read and understand the warning text on this page **before** purging the activity log.

# **9. Code Customization, Addons, and Plugins**

The Zen Cart® community has a vast assortment of available addons/plugins contributed by thirdparties, most often other store owners, who have written customized code to extend the capability of Zen Cart® to do additional things beyond the core framework that is Zen Cart® itself. Many have simply put together the customizations they made for their store and shared them back as a significant way of participating and expanding the ever-growing community that has grown up around the Zen Cart® product.

You can find addons to suit almost any special need you might have. And if you can't find something exactly suiting your needs, you can either customize the code yourself or perhaps hire someone to do the customization for you. You are invited to share your customizations back to the community for others who follow along after you to freely enjoy using on their own stores, just as you have benefitted from similar actions by others.

If you don't have the skills to customize programming PHP code yourself and wish to hire someone, there's a vast help-wanted community available as well. You can access the primary help-wanted resource by following this link: <http://www.zen-cart.com/helpwanted>

#### **PA-DSS**

NOTE: The Zen Cart® PA-DSS certification applies only to the original official released code provided by Zen Ventures, LLC

**Any customizations you, or a 3rd-party, make to the code, whether by altering admin-provided configuration switches, adding addons/plugins, making code customizations, etc may render the PA-DSS certification void for your site.** 

It is up to you to ensure that all addons, plugins, customizations, and changed switch settings, are PCI compliant according to the PCI Security Standards. If you have specific questions about whether a change you've made to your site is PCI-Compliant, contact your PCI Scanning vendor for assistance and guidance and appropriate auditing.

# **10. Engaging 3rd-Party Consultants or Programmers**

As mentioned in the previous section, if you don't have the skills to customize programming PHP code yourself and wish to hire someone, there's a vast help-wanted community available as well. You can access the primary help-wanted resource by following this link: <http://www.zen-cart.com/helpwanted>

#### **PA-DSS**

Please Note: It is a requirement of PA-DSS that 3rd-parties are only granted access to specific components truly required to complete the work requested, and that they use that access in a secure manner, and that they destroy all copies of all information obtained once said access is no longer required.

Some "best practices" you should consider when engaging a consultant are listed in the sections that follow.

### *10.1 Webstore "Admin"/Backend access*

If you need to give someone access to your store's admin panel, create a dedicated admin user profile for that person, and grant them access to ONLY the features they will need to complete the tasks assigned to them.

### *10.2 FTP Access*

• FTP Accounts

If you engage someone to do work on your website that requires them to have direct access to the files on your webserver, that will most likely require that they have FTP access. You should NEVER give them your master FTP password.

You should ALWAYS create a new user+password for them using your hosting company's control panel.

You should ALWAYS delete their FTP user as soon as their work is completed. It's dangerous to leave unmonitored accounts active in the hands of persons not in your direct supervision and employment.

Similar wisdom should be applied to employees as well.

• Secure Access – Use SFTP, not FTP

EVERYONE accessing your webserver should be using SFTP to connect. If they use regular unencrypted FTP mode, then your customer data and website security could be compromised.

More information on the subject of SFTP can be found in Section 4 of this guide.

### *10.3 Control Panel access*

It is unusual for a 3rd-party to need access to your entire hosting account's control panel. If you must give them access, you must change the password to your hosting account when they are finished. Be sure to consider the other sections in this same chapter for important information.

### *10.4 Remote Access Features*

According to PA-DSS requirement 11.3.b and PCI Data Security Standard Requirement 8.3, if you or resellers/integrators or customers can use remote access software, you must use and implement remote access security features.

Examples of remote access security features include:

- Change default settings in the remote access software (for example, change default passwords and use unique passwords for each customer).
- Allow connections only from specific (known) IP/MAC addresses.
- Use strong authentication and complex passwords for logins, according to PCI DSS Requirements 8.1, 8.3, and 8.5.8–8.5.15.
- Enable encrypted data transmission according to PCI DSS Requirement 4.1.
- Enable account lockout after a certain number of failed login attempts according to PCI DSS Requirement 8.5.13.
- Configure the system so a remote user must establish a Virtual Private Network ("VPN") connection via a firewall before access is allowed.
- Enable the logging function.
- Restrict access to customer passwords to authorized reseller/integrator personnel. Establish customer passwords according to PCI DSS Requirements 8.1, 8.2, 8.4, and 8.5.

### *10.5 Secure use of customer database and website files*

If you, or a 3<sup>rd</sup> party, need to make or use a copy of your store's database, either to prepare a staging/testing area, or to debug a problem, it is VERY important that the names of everyone who has access to this data are recorded, that they not share the data with anyone else, and that the data is securely deleted when no longer needed. Secure Erasure is best handled by a software tool that will securely obliterate the datafiles on your PC or wherever you've stored it. Tools for this can be found by numerous online vendors.

Agreement to handle data in this way should form an integral part of your contract with whomever is granted access to this information.

### *10.6 Two-Factor Authentication*

Two-Factor Authentication is the use of a third-party authorization mechanism to verify your identity when logging in. This is commonly implemented via the need to enter more than just a username+password, specifically not just something you "know", but also something you "have". See this wikipedia article for more explanation: [Two\\_factor\\_authentication](http://en.wikipedia.org/wiki/Two_factor_authentication)

Zen Cart*®* allows for the use of two-factor authentication as a means to further enhance the security of accessing your system. If you have engaged the use of a third-party two-factor authentication service, you can integrate it with Zen Cart*®* in one of two ways:

- a) Follow the instructions of your two-factor authentication solution for adding the required directives to your /renamed-admin/.htaccess file. This will require the token authentication to take place before being allowed to enter your Zen Cart*®* admin username and password.
- b) Add a custom PHP script to hook into your two-factor authentication solution by defining a constant named ZC\_ADMIN\_TWO\_FACTOR\_AUTHENTICATION\_SERVICE with a value matching the name of the PHP function which will trigger it. Zen Cart*®* will first authenticate you using your Zen Cart*®* admin username and password, and then pass you on to your twofactor authentication solution for subsequent token validation. (It will pass an array containing the ZC admin user ID number, username, and email address, which the two-factor authentication system may optionally use. A boolean TRUE response is expected if login is approved. Anything else will trigger a failure.)

The custom code for the custom function which triggers your two-factor authentication solution should be placed in the /renamed-admin/includes/functions/extra\_functions/ folder. The constant mentioned above should be defined in a separate PHP file located in your /renamedadmin/includes/extra\_datafiles/ folder. Any additional classes which your custom functions need to instantiate should be placed in your /renamed-admin/includes/classes/vendors/ folder. This folder may need to be created first.

If you require Two-Factor Authentication for other remote access activities such as VPN or FTP, you will need to configure those respective applications/utilities to use it as per the documentation provided by those utilities, much like you would configure your FTP program to know which server, username, password, etc to use for accessing your webserver.

# **11. Credit Card Number/Data Storage**

Zen Cart*®* has no built-in ability to store credit card details, in accordance with PCI Regulations.

As per PA-DSS Requirement 9.1 and PCI Data Security Standard Requirement 1.3.2, you cannot store cardholder data on Internet-accessible systems. You may not alter the code to cause storage of cardholder data, nor install addons which might create such capability.

Some older versions of Zen Cart did have the capability to temporarily store cardholder details in a way which was not PCI Compliant. In the event you used those capabilities, YOU MUST clean that data out of your database, as described in the next section, entitled *Removing Old Non-PCI-Compliant Data*.

# **12. Removing Old Non-PCI-Compliant Data**

If your store has used any payment modules that have stored full credit card data or cvv numbers, you must delete all such historical data from your database and your backups.

**PCI Compliance: You must NOT be using any payment module that stores complete credit card numbers or cvv numbers in your database, nor one which emails complete credit card numbers or cvv numbers to the storeowner or anyone else.**

### *12.1 Removing Old Credit Card Data From Database Records*

When viewing an order in your store's Admin->Customers->Orders->Edit screen, if a full card number or cvv number is found, a "Mask This" link will appear to clear that data for that specific order. Optionally, a community-supplied utility exists to manually clear out, en masse, old credit card and cvv data from a live store:<http://www.zen-cart.com/forum/showthread.php?t=154022>

After you've done this, you need to also securely delete the physical data from the server. See below.

### *12.2 Suggested Procedure For Secure Erasure of Old CHD data*

If your store has used any methods of storing full credit card numbers or CVV numbers, the PCI DSS requires that you take specific measures to securely delete all data that could be used to reconstruct historical database records or logs containing credit card/cvv details. The following steps outline an approach one could use for purging that data securely. **These steps require that you have administrator access to your server.** Thus it may be necessary to engage your hosting company's server administrator to complete several of these steps.

- a) Use the deletion methods mentioned in section 11.1 above to remove the credit card/cvv data from the database table records.
- b) Take the store Down For Maintenance
- c) Make a complete MySQL backup of your store's database tables. This will be used to restore the data after the deletion. *Test your backup to ensure that it is reliable, and make extra copies for safety*.
- d) Using your MySQL console, or hosting control panel tools, delete your store's database and db user.
- e) SERVER ADMIN: Shut down MySQL
- f) SERVER ADMIN: Use an industry-accepted PCI Compliant secure-deletion tool (such as *sfill* which comes built-in to most standard Linux distributions or can be found in the THC:SecureDeleteToolkit) to delete all sensitive data using an erasure setting strong enough to prevent forensic recovery. Delete all sensitive data including at least:
	- i. The physical files on the server which stored your store's MySQL database and MySQL log files
	- ii. Free disk space ("slack" space). Remove all traces of the data from the free space ("deleted files").
	- iii. All backup copies of the database tables stored on any media, including remote or physical server hard disk backup images, backups (exports/dumps) you had stored on your PC or CDs/DVDs or thumb drives.
	- iv. All debug log files associated with any payment modules that recorded CC/CVV numbers in flat files.
- g) SERVER ADMIN: Start up MySQL
- h) Recreate your store's MySQL database, username, password, and import your database from the backup you made in step (c) earlier. Test your store for normal operation.

### **13. Network Diagram**

![](_page_42_Figure_1.jpeg)

Notes:

- In some hosting configurations, the Web Server and Database Server may reside on the same physical server.
- It is recommended that no wireless based systems should be connected to the Web/Database Server environment. Where such wireless equipment is connected then the application user or their hosting provider should:
	- Install perimeter firewalls between any wireless networks and systems that store, process, or transmit cardholder data and that Perimeter firewalls must deny or control all traffic from the wireless environment into the cardholder data environment.
	- Change default encryption keys
	- Change default SNMP community strings
	- Change default passwords for access points
	- Update firmware to support strong encryption for authentication and data transmission
	- Enable strong encryption (WPA2 or similar)
	- Change other default values as applicable
	- Use industry best practices to implement strong encryption for authentication and transmission

# **14. Dataflow Diagram**

![](_page_43_Figure_1.jpeg)

# **15. Implementation Guide Changelog**

![](_page_44_Picture_184.jpeg)